**Step 1: Review the classroom.** Each space has been set up to maximize social distancing while still providing you with the needed technology to teach. Each student should follow college procedures and CDC guidelines.

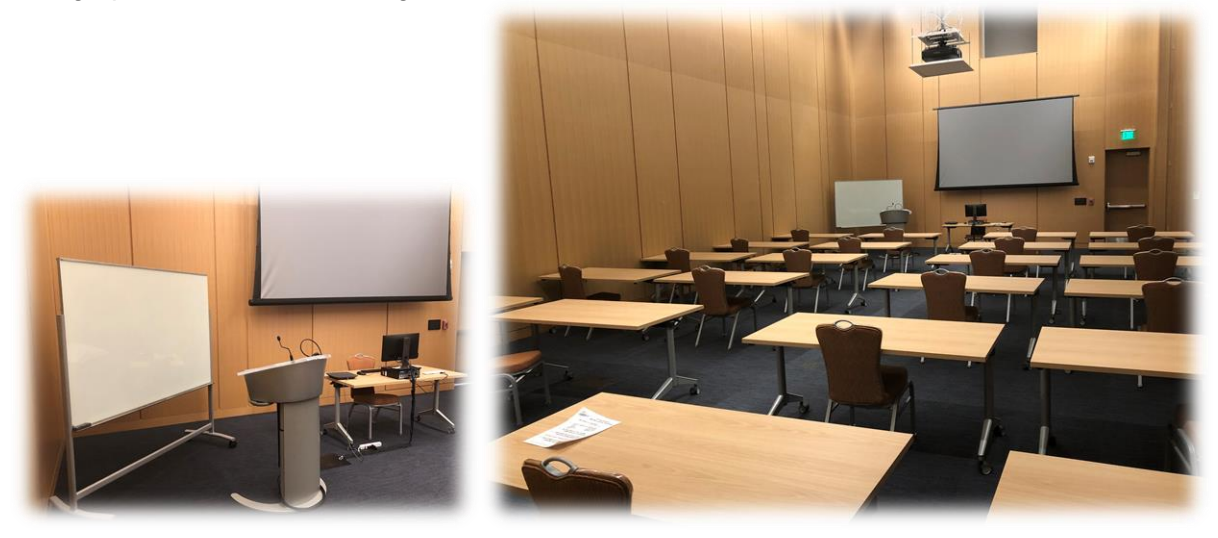

**Step 2: Turn on the projector**. You will use the remote provided and then select the blue "On' button.

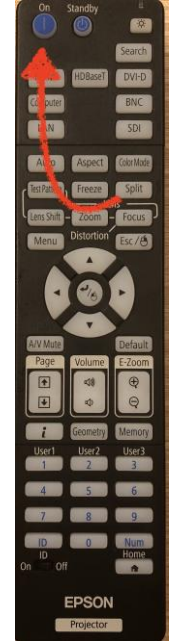

**Step 3: Turn on the PC computer** and login using your college credentials of [firstname\\_lastname@daytonastate.edu](mailto:firstname_lastname@daytonastate.edu) and your standard College Password. This will load your personal desktop and connect you to any campus connected storage drives.

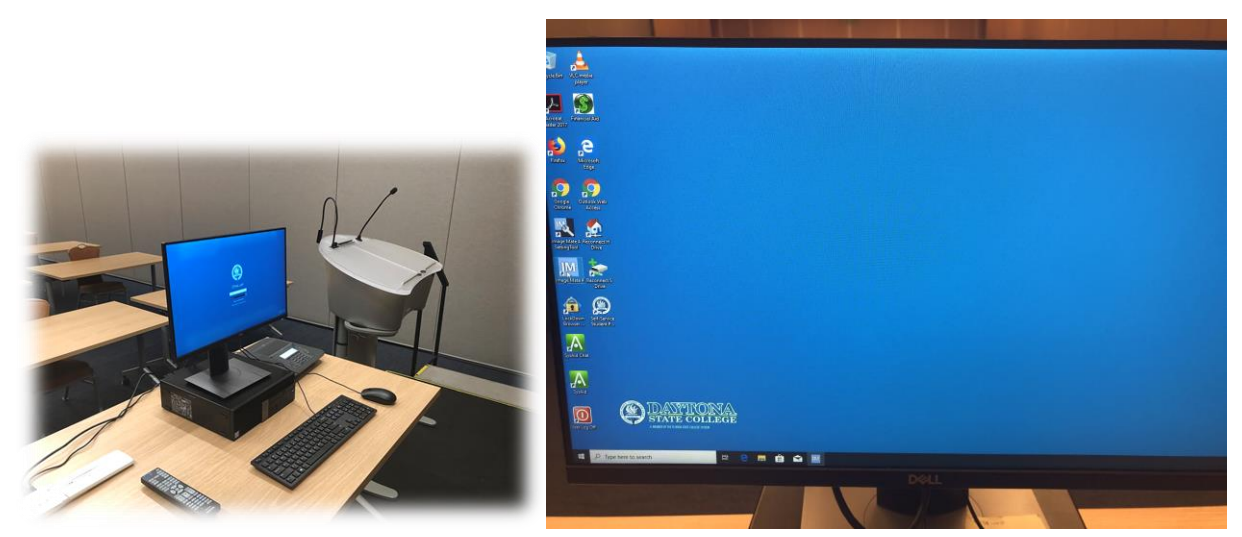

**Step 4: Utilize the provided lectern.** We have included a wireless mouse and keyboard to make it easier to control the PC computer from the lectern. We have also included a microphone at the lectern to help project your voice. Make sure to stand natural at the podium for the best audio pick up.

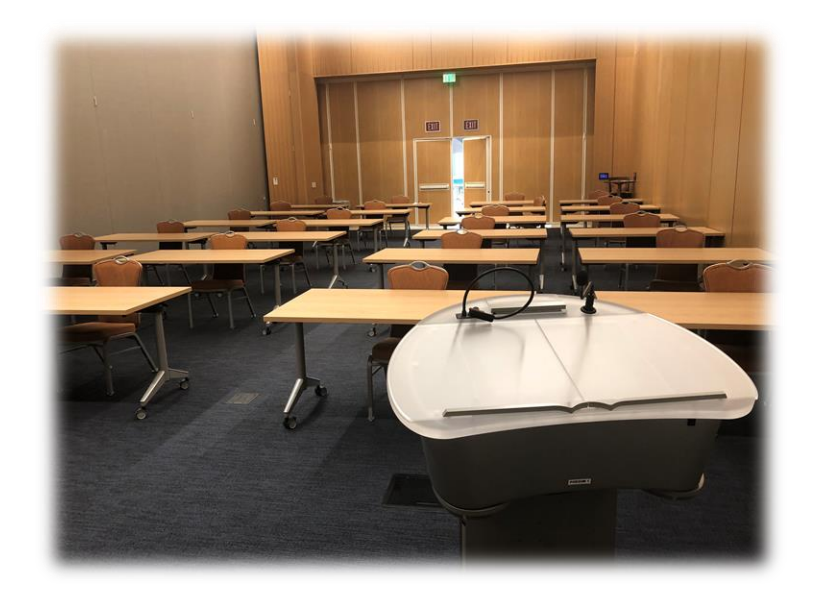

**Step 5: Use the document camera** when needed to present hard copy documents on the screen. You will Select the "Image Mate 4" icon on the desktop and then "MX-P2" on the Camera Selection screen to turn on the document camera. Also, you will need to unfold the document camera and use the controls on the device.

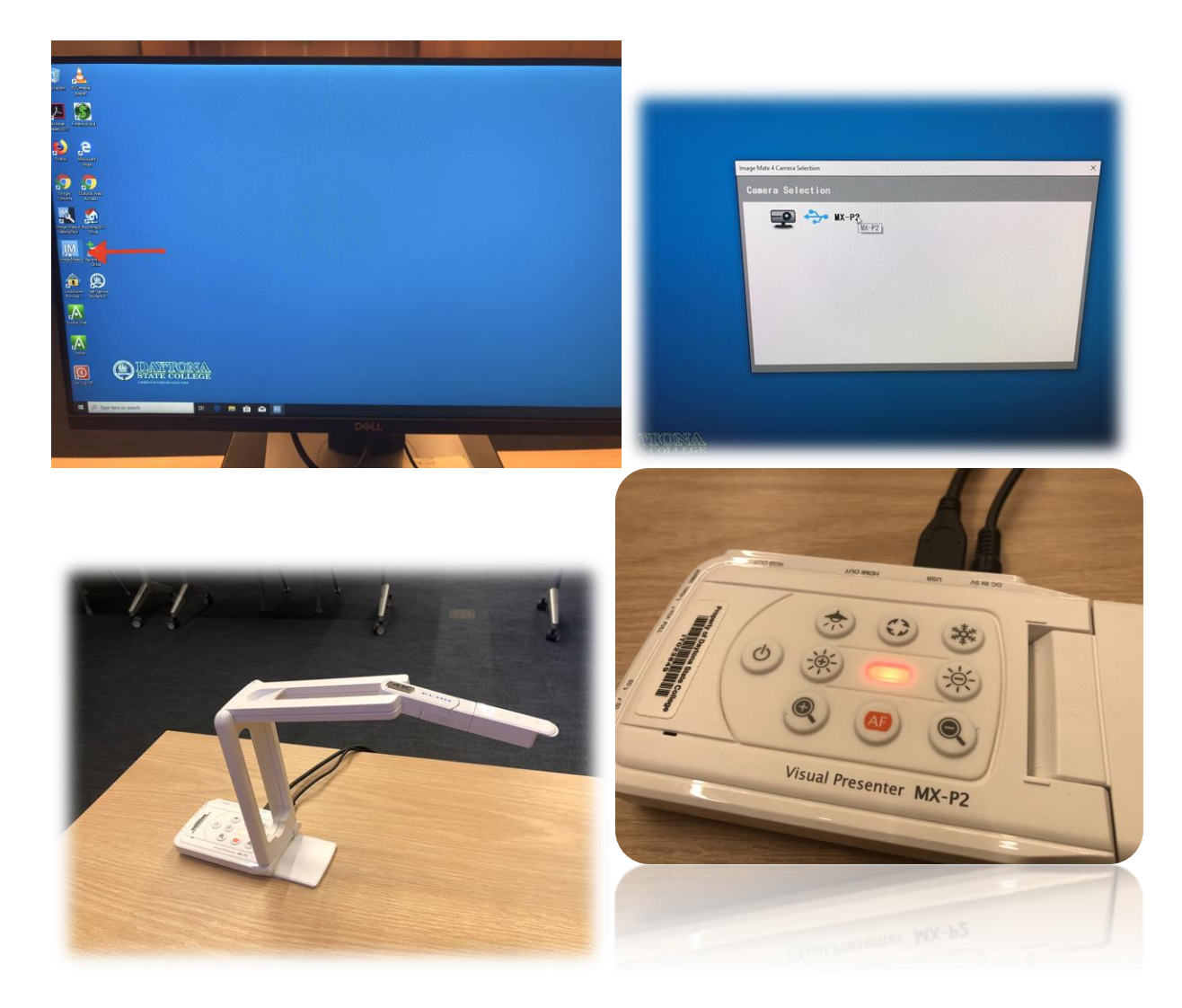

**Step 6: Review the provided conference phone** in each room. You can make calls to local numbers by dialing "9" first and then the phone number. You can also call the IT Helpdesk if needed at extension 3950.

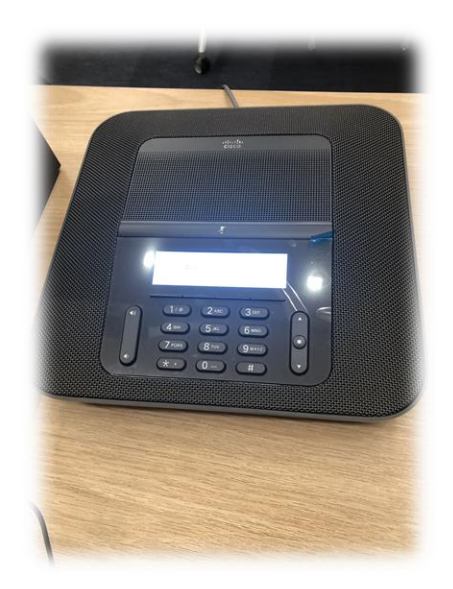

**Step 7: Review the provided mobile whiteboard or clear board**. *Each faculty will need to bring their own dry erase markers*. These boards can be moved around the room where needed.

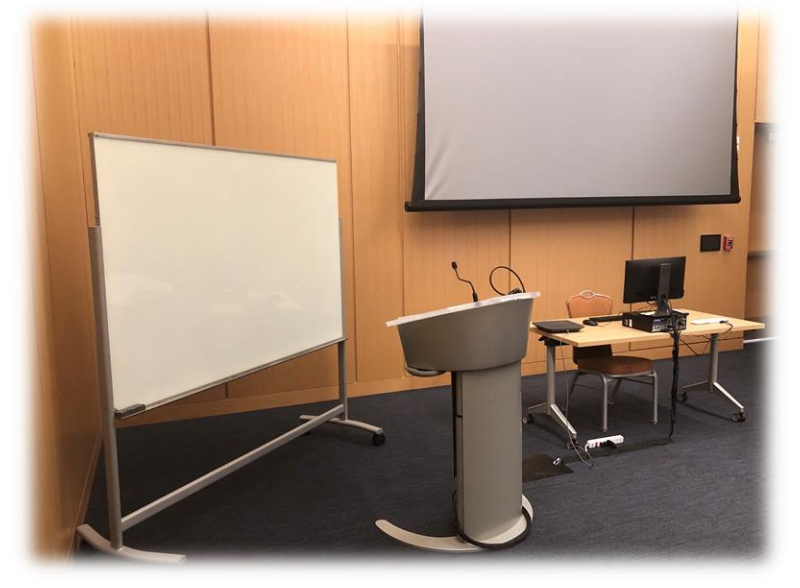

**Step 8: When done Teaching** make sure to shut down or log off the PC computer. Then put the projector on standby mode via the remote by selecting "Standby".

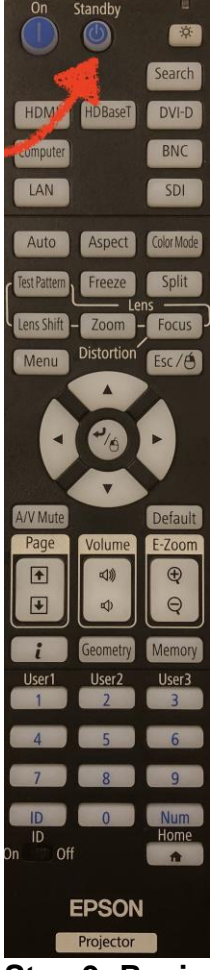

**Step 9: Review the support numbers** for the IT Helpdesk. We have staff on campus that can help. You can contact them via email at **helpdesk@daytonastate.edu**, by phone at 386-506-3950 and by chat at http://itchat.daytonastate.edu/.